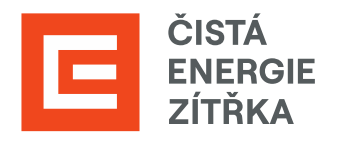

# SAP ARIBA Přidání nového uživatele a nastavení notifikací

Uživatelská příručka

Určeno pro dodavatele Skupiny ČEZ

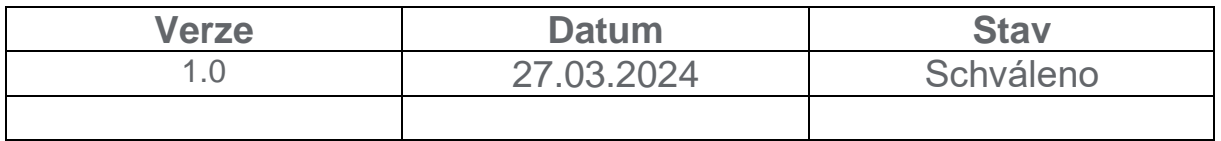

# **Obsah**

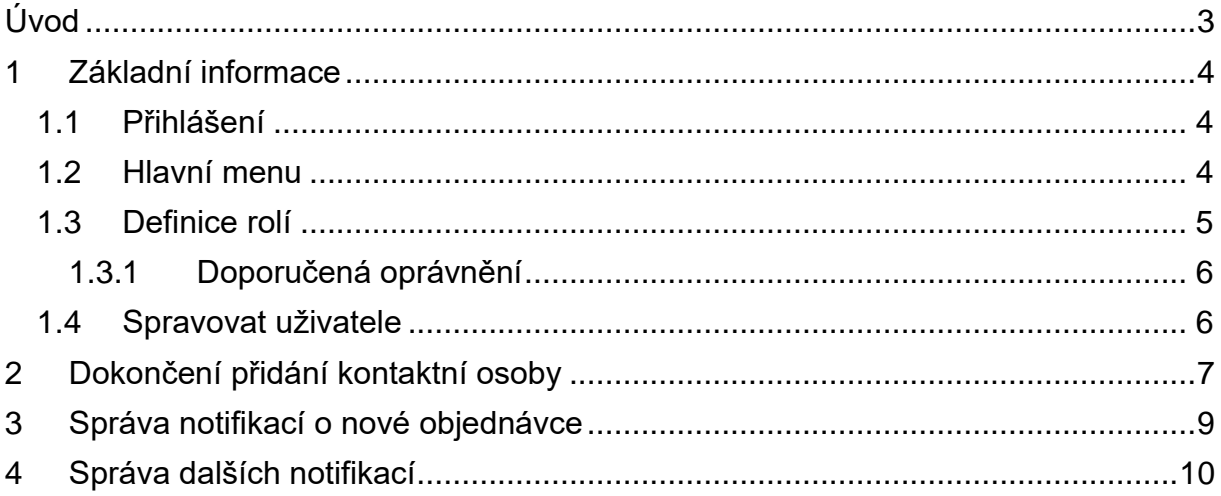

# <span id="page-2-0"></span>**Úvod**

Tento dokument je určen pro všechny dodavatele, kteří pracují na portálu SAP Ariba. Manuál Vás provede přidáním nového uživatele, včetně nastavení rolí a notifikací. Nejedná se o kompletní uživatelskou příručku SAP Ariba. V případě dotazů k nastavení a orientování se na portále SAP Ariba využijte [SAP Ariba Help](https://support.ariba.com/help) Center.

# <span id="page-3-0"></span>**1 Základní informace**

Komunikace mezi společností ČEZ a Vaší společností nemusí probíhat pouze přes počáteční registrovanou osobu. Lze přidat i další kontaktní osoby s různými oprávněními, které mohou komunikovat za Vaši společnost.

#### <span id="page-3-1"></span>**1.1 Přihlášení**

Nejprve se přihlaste do portálu SAP Ariba.

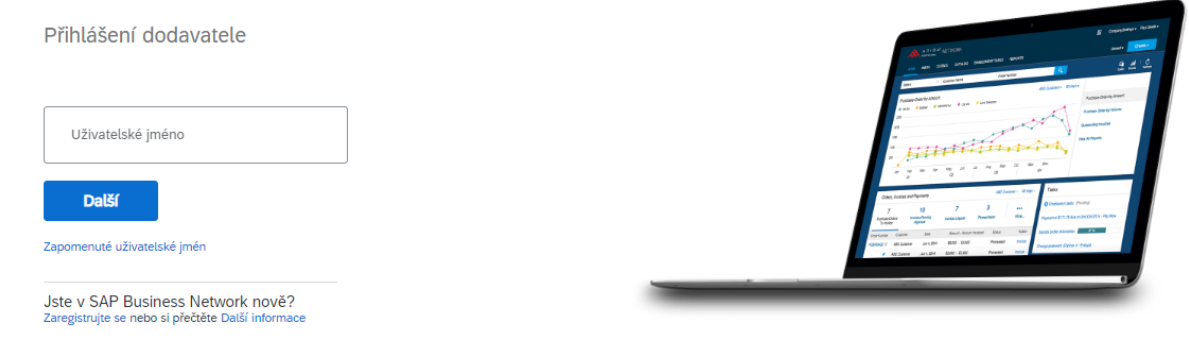

#### <span id="page-3-2"></span>**1.2 Hlavní menu**

Na hlavní stránce klikněte vpravo nahoře na svůj profil, dále na tlačítko "Nastavení" a poté na tlačítko "Uživatelé". To Vás přesune na další stránku.

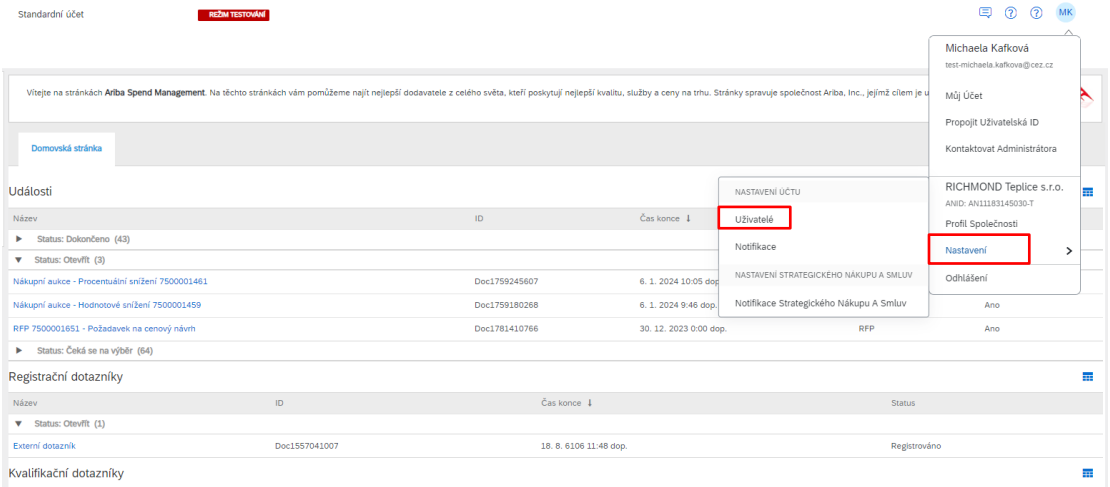

#### <span id="page-4-0"></span>**1.3 Definice rolí**

Nejprve je potřeba si definovat role a oprávnění, které v budete v následujících krocích přiřazovat danému uživateli. Klikněte vpravo dole na ikonu "plus".

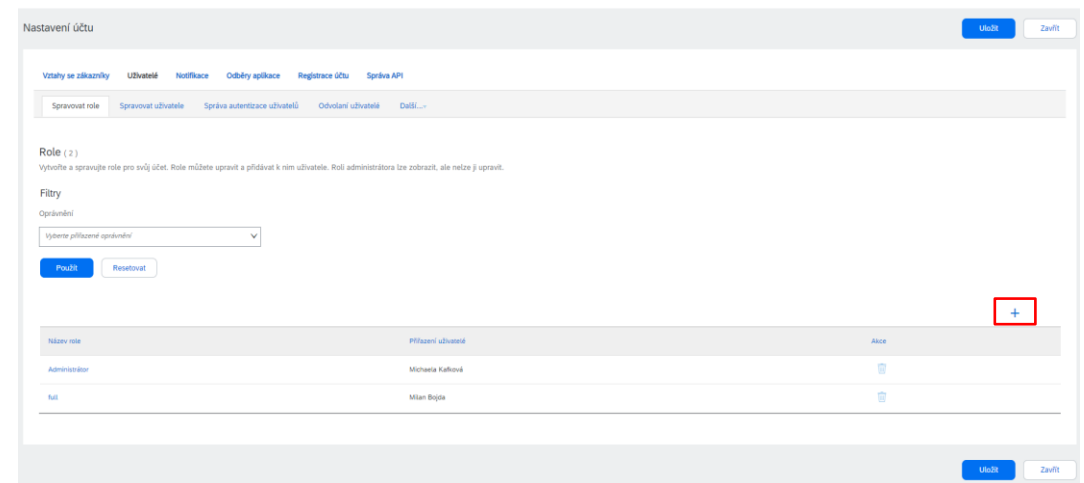

Novou roli pojmenujte a přidejte její popis.

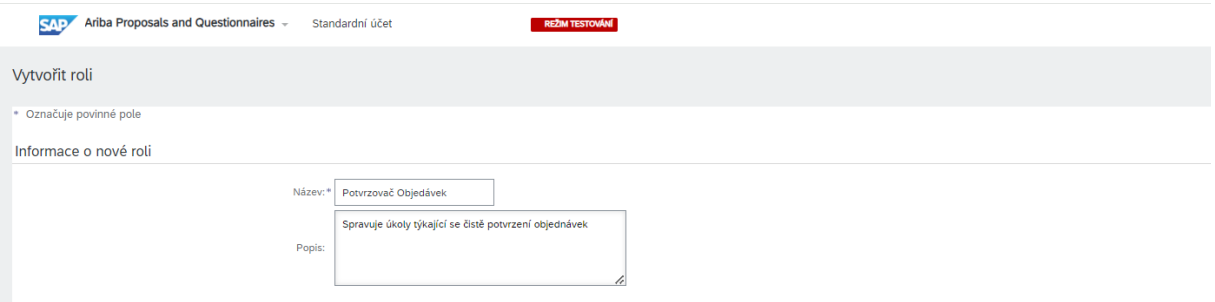

Oprávnění

Jednotlivá oprávnění můžete udělovat v levém sloupečku pomocí zaškrtnutí jednotlivých "polí". Pokud byste chtěli přidělit všechna oprávnění, zaklikněte "pole" vedle textu Oprávnění. Na konci klikněte na tlačítko "Uložit".

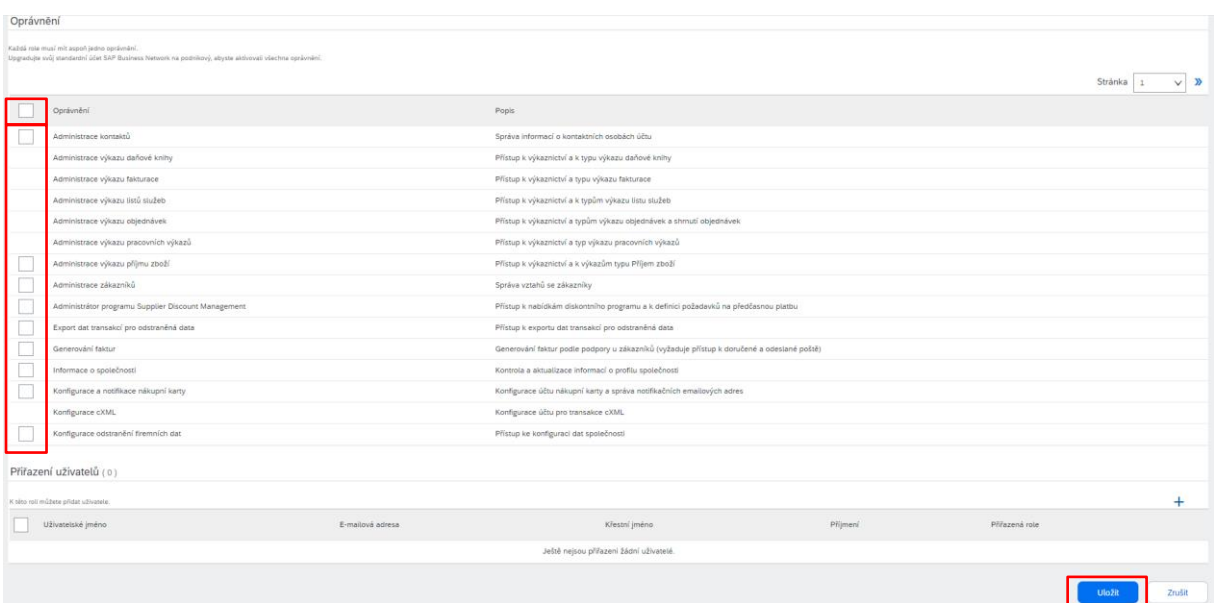

#### <span id="page-5-0"></span>**1.3.1 Doporučená oprávnění**

Pro práci v SAP Ariba Sourcing stačí mít zaškrtnuté označené políčko "Přístup k odeslané poště".

Pro práci v SAP Ariba Business Network zaškrtněte vše ostatní.

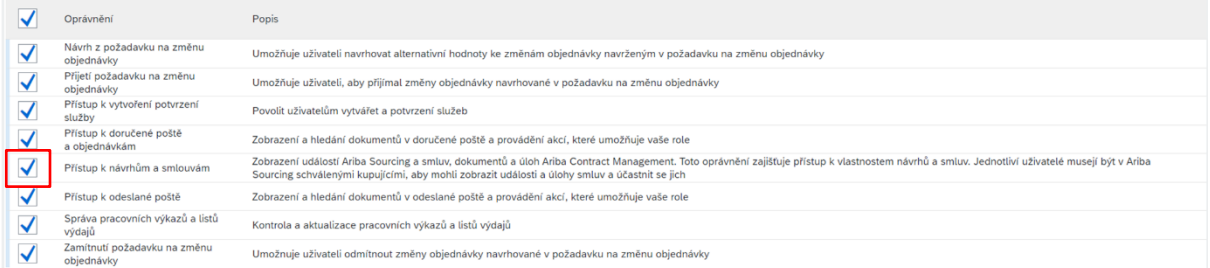

### <span id="page-5-1"></span>**1.4 Spravovat uživatele**

Překlikněte na záložku "Spravovat uživatele". Zde vidíte celkový seznam uživatelů, kteří mají oprávnění jednat za Vaši společnost. Lze zde i vidět, jakou mají roli.

Pro přidání dalšího uživatele, klikněte na ikonu "plus" vpravo dole.

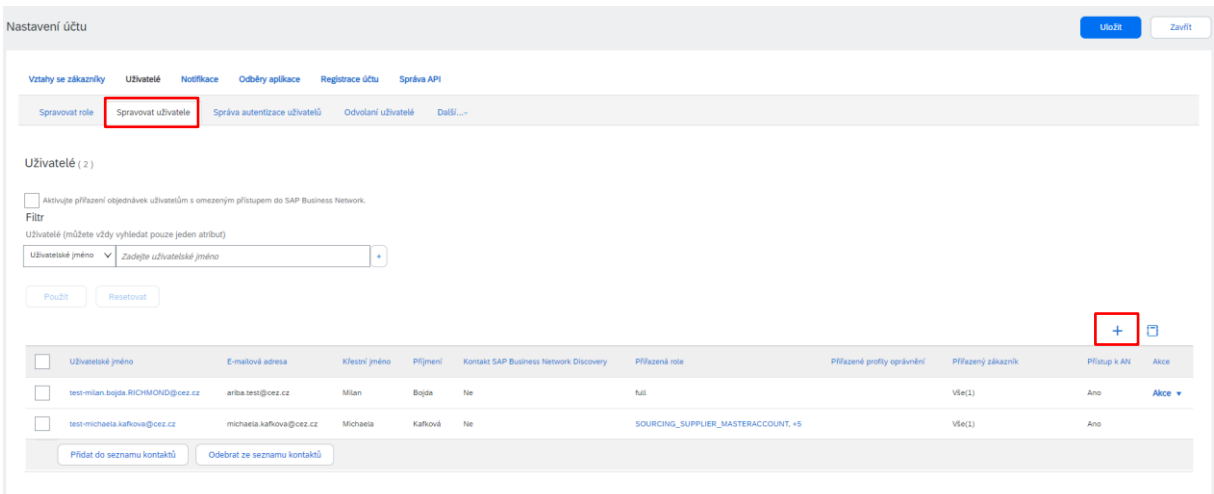

Zde vyplňte jednotlivé informace o uživateli a přiřaďte mu roli vytvořenou v předchozím kroku. Potvrďte tlačítkem "Hotovo".

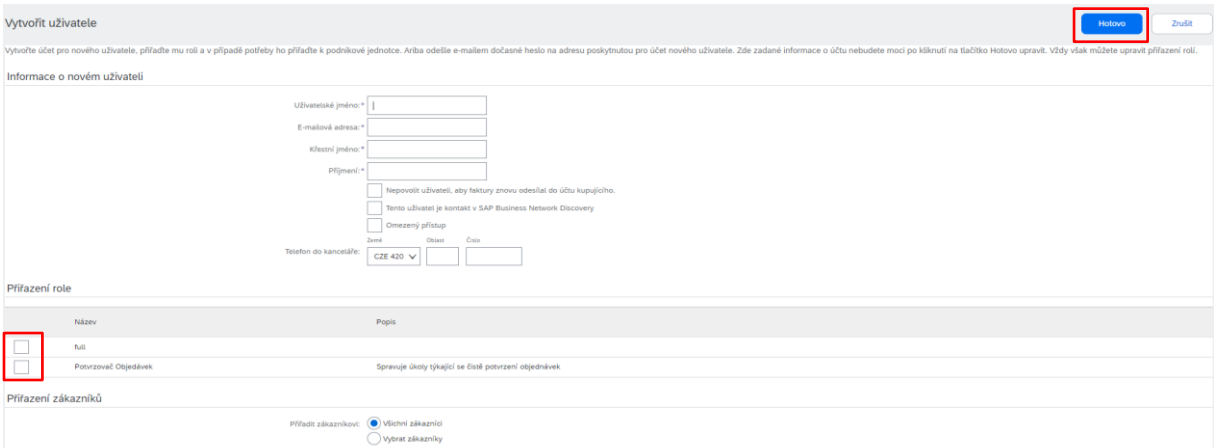

## <span id="page-6-0"></span>**2 Dokončení přidání kontaktní osoby**

Osobě, kterou jste přidali jako další kontaktní osobu, přijdou dva e-maily, ve kterých se dozví svoje zadané uživatelské jméno a dočasné heslo.

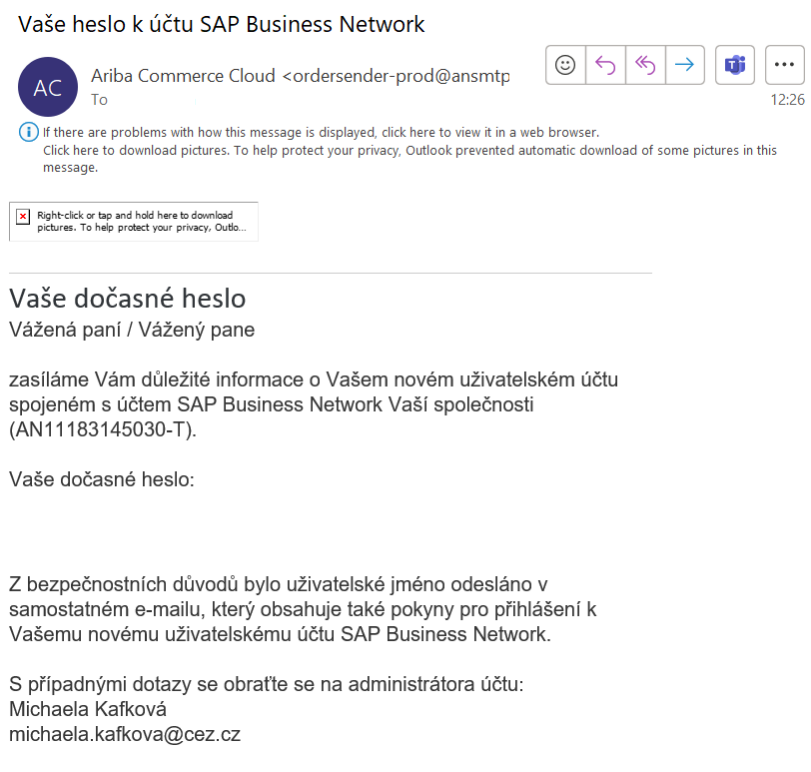

#### Ve druhém e-mailu klikněte na tlačítko "Přihlásit se".

Vaše ID uživatele v SAP Business Network.

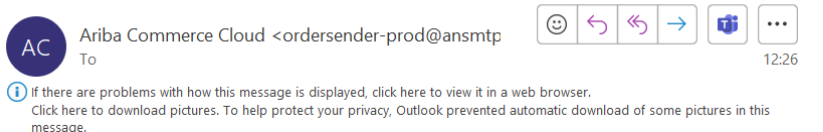

#### Důležité: uživatelské jméno podřízeného uživatele Vážená paní / Vážený pane

aktivovali jsme Vám přístup k účtu SAP Business Network Vaší společnosti (ANID:AN11183145030-T) s následujícím uživatelským iménem:

Důležitá poznámka:

- · Své uživatelské jméno považujte za důvěrné, nikomu je nesdělujte.
- · V dalším e-mailu isme Vám poslali dočasné heslo.

Po kliknutí na "Přihlásit se" se pomocí svého uživatelského jména a dočasného hesla přihlásíte ke svému uživatelskému účtu: **Přihlásit se** 

S pozdravem Tým SAP Business Network Následně si zvolte nové heslo.

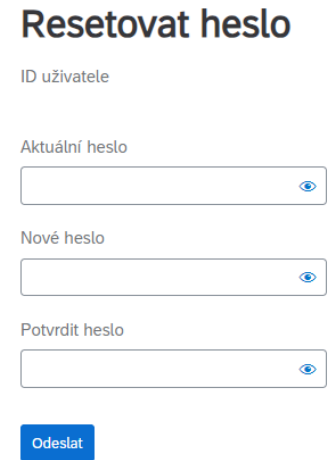

V poslední kroku zadejte svoji roli v podniku a klikněte na tlačítko odeslat.

## Zadejte svou roli v podniku

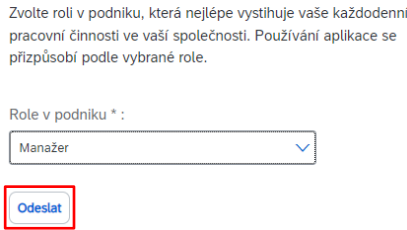

# <span id="page-8-0"></span>**3 Správa notifikací o nové objednávce**

Pro nastavení emailových notifikací o nově vzniklých objednávkách postupujte následovně:

- 1. Vlevo nahoře se přepněte do sekce Business Network.
- 2. Vpravo nahoře klikněte na ikonu s Vašimi iniciály a následně zvolte "Nastavení" a dále klikněte na "Elektronické směrování objednávek".

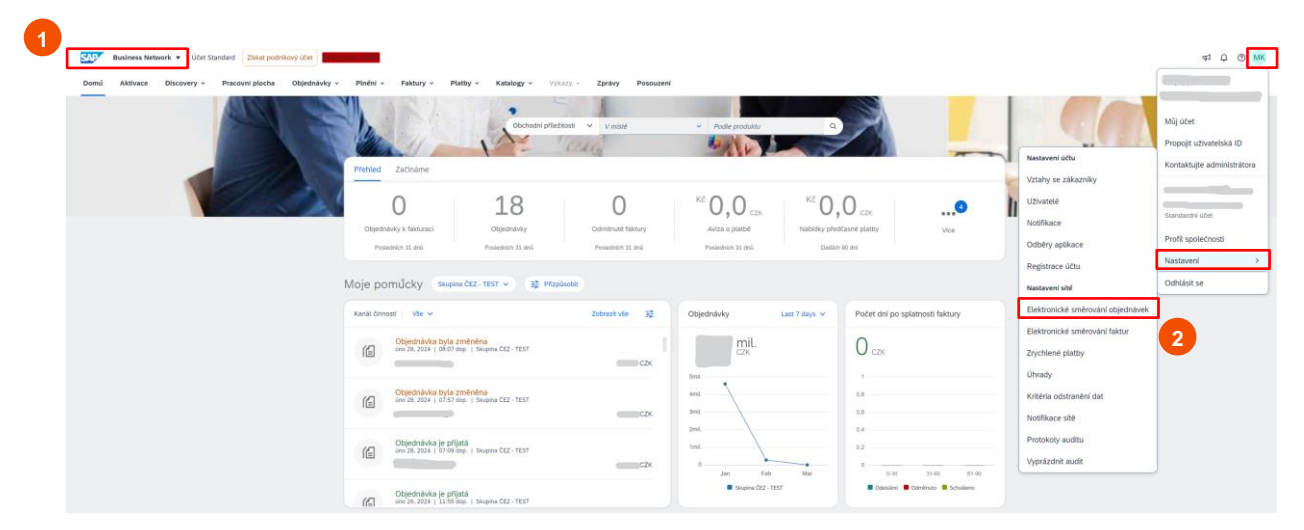

- 3. Zobrazí se Vám stránka "Nastavení sítě". Pro přidání emailové adresy pro notifikace postupujte následovně:
	- A. Pro typ dokumentu "Katalogové objednávky bez příloh" nastavte metodu směrování na "Email".
	- B. Následně do pole Emailová adresa napište adresy, na které chcete zasílat notifikace. Emailové adresy oddělte čárkami bez mezer.

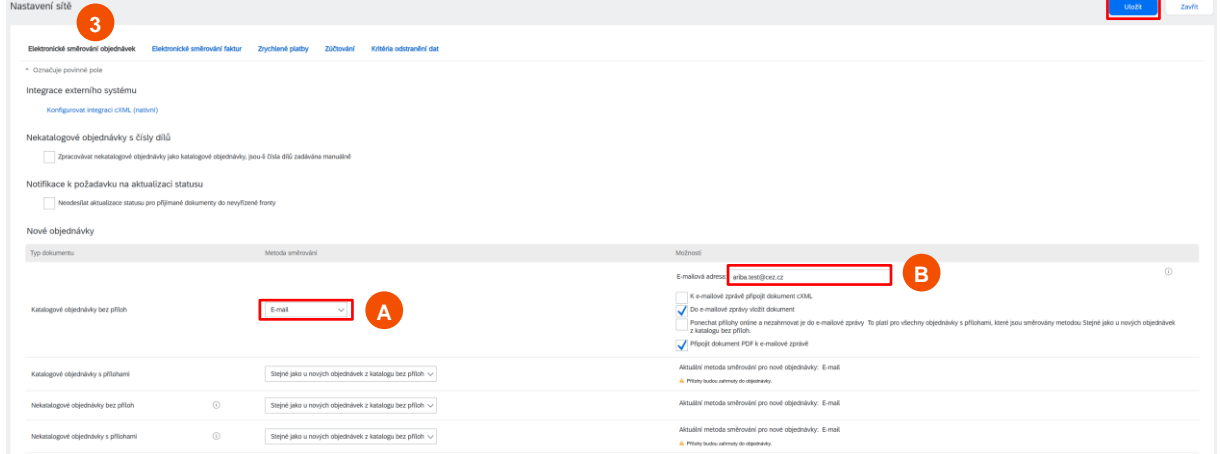

Aby si příjemce notifikace mohl objednávku zobrazit, musí mít příslušná oprávnění, viz kapitoly [1.3](#page-4-0) a [1.4](#page-5-1) tohoto manuálu.

# <span id="page-9-0"></span>**4 Správa dalších notifikací**

V SAP Ariba lze i spravovat další notifikace. Můžete určit, za jakých podmínek budou dané notifikace zasílány a komu.

Přejděte do záložky "Nastavení" -> "Notifikace".

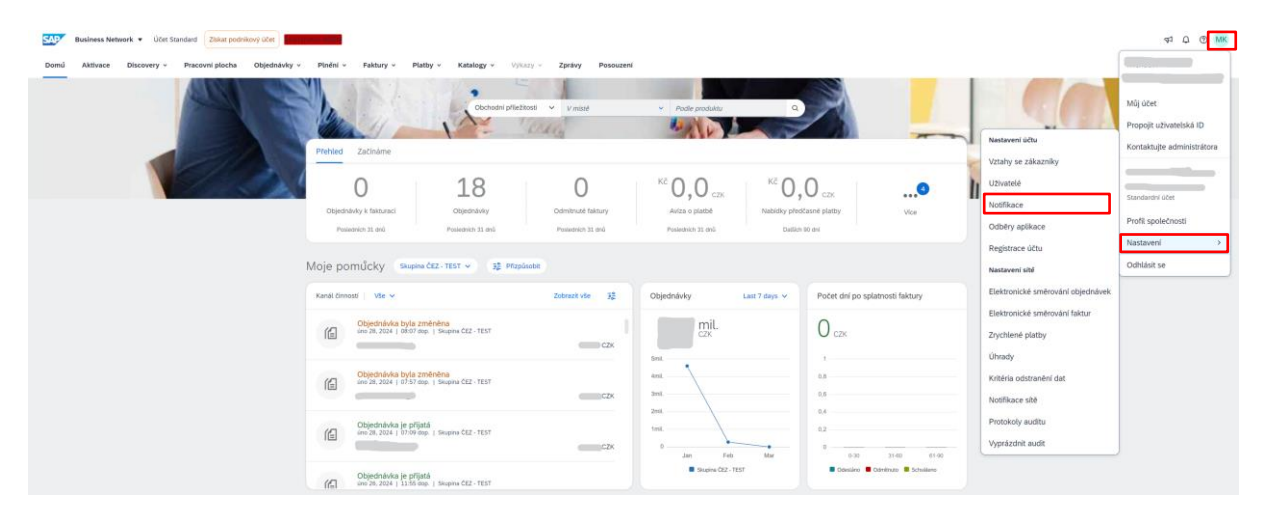

Pomocí jednotlivých zaškrtávacích "políček" lze určit, jestli chcete danou notifikaci zasílat, či nikoliv.

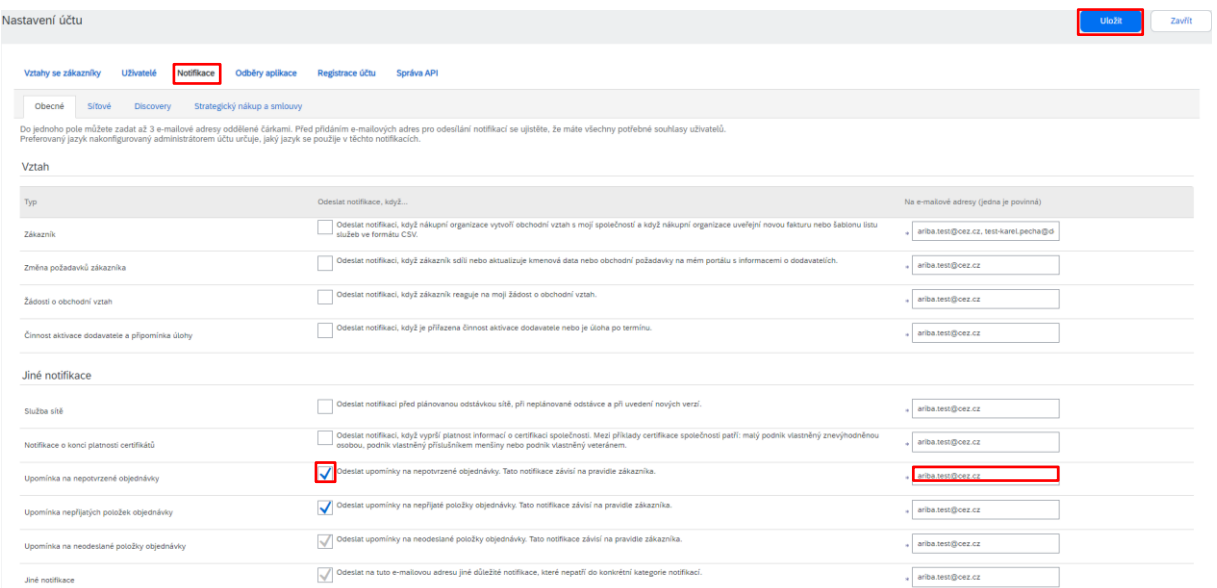

V tomto poli vyplňte jednotlivé e-mailové adresy, kterým bude konkrétní notifikace chodit. Lze přidat až 3 adresy. Potvrďte tlačítkem "Uložit".